## **ПОДАЧА ЭЛЕКТРОННОГО ЗАЯВЛЕНИЯ В ОБЩЕОБРАЗОВАТЕЛЬНУЮ ОРГАНИЗАЦИЮ (ШКОЛУ)**

# **Шаг 1. Регистрация**

- Перейти по ссылке <https://school.gov45.ru/enrollment/form>
- Кликнуть на кнопку

Регистрация выполнена

 $p<sub>K</sub>$ 

В появившемся окне заполнить все обязательные поля, помеченные **«красной** 

#### **звездочкой»**

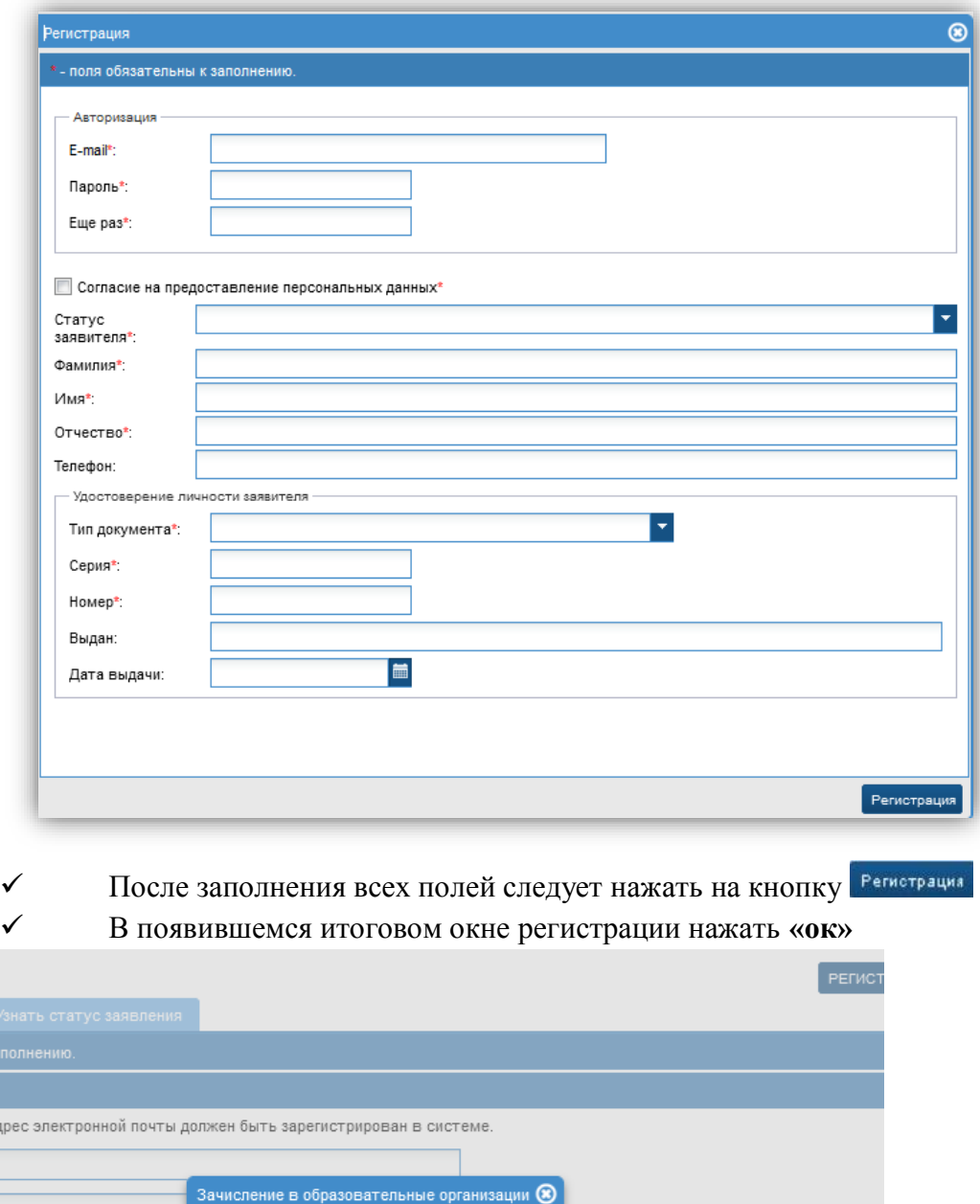

## **Шаг 2. Заполнение формы заявления**

 После подтверждения регистрации откроется окно для заполнения данных по заявлению

(так же можно перейти по ссылке [https://school.gov45.ru/enrollment/form\)](https://school.gov45.ru/enrollment/form)

 В электронной форме подачи заявления заполнить **обязательные поля** (отмечены «галочкой»).

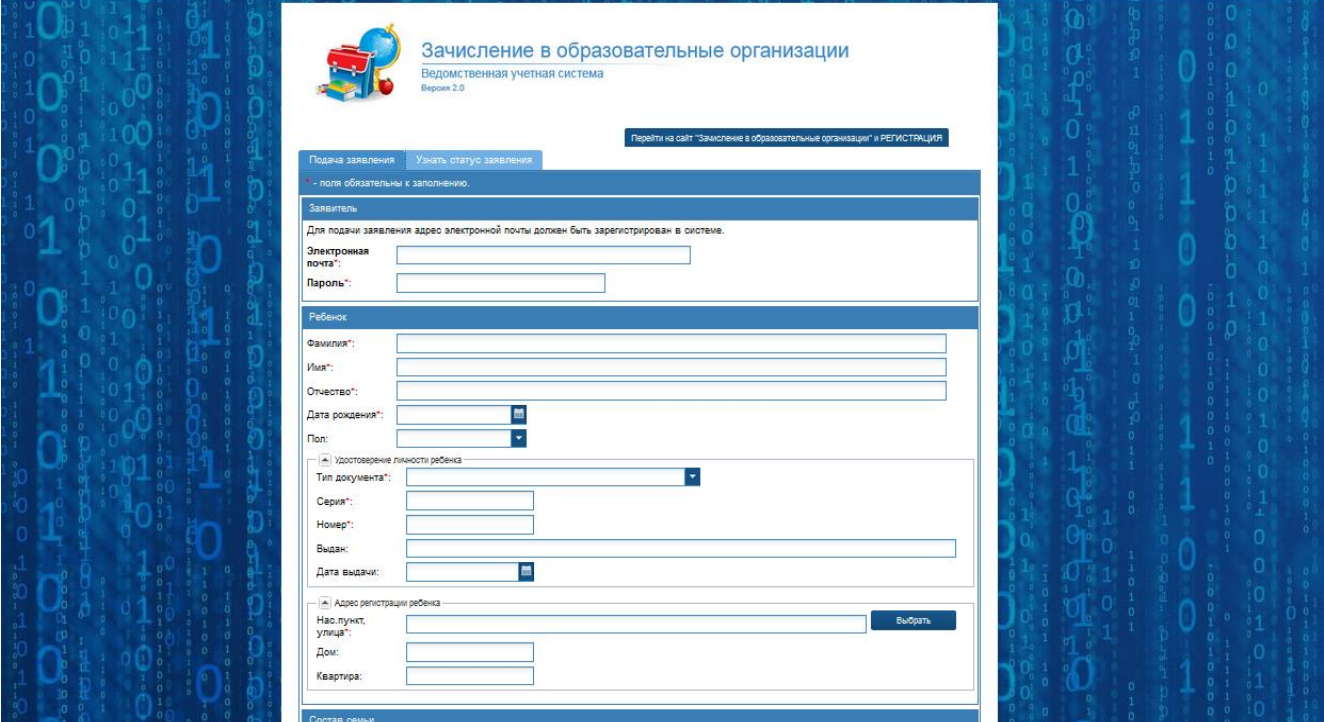

**1. В блоке «Заявитель»** обязательно заполнить поля с электронной почтой и паролем (указанные Вами на 1 шаге регистрации).

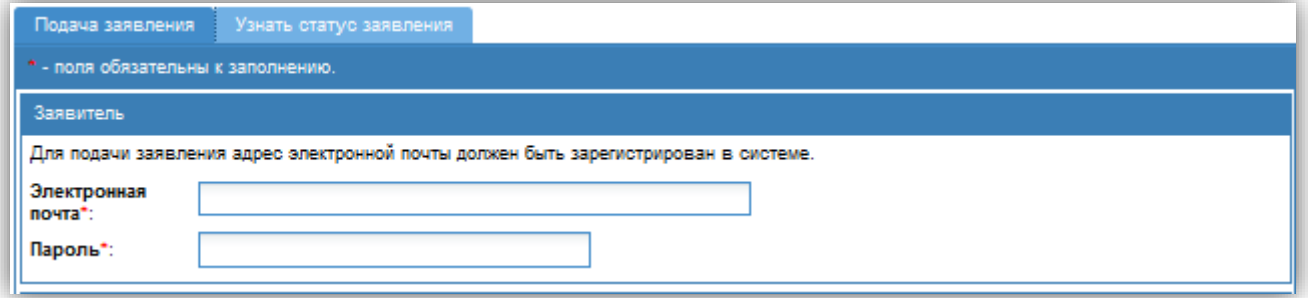

#### **2. В блоке «Ребенок»** заполняются все поля:

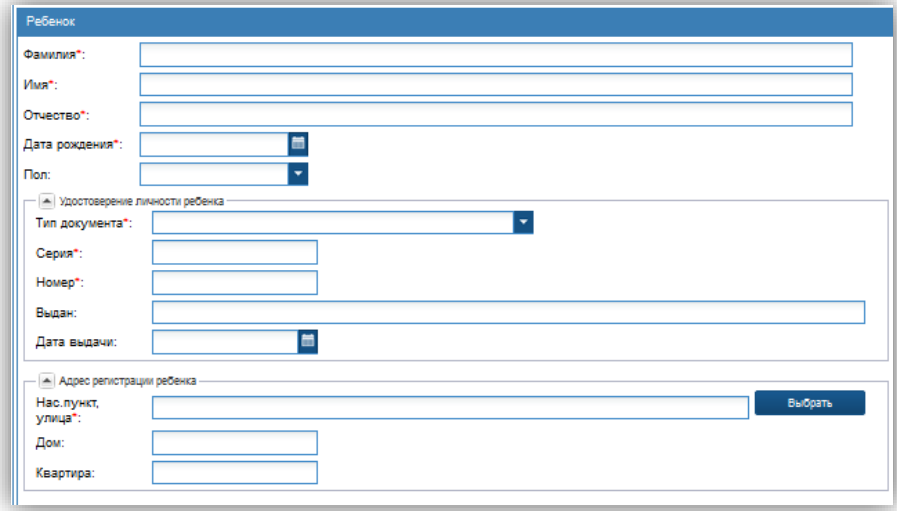

2.1. ФИО, дата рождения и пол ребенка.

2.2. Тип документа (выбирается из справочника), серия, номер, кем выдан, дата выдачи.

2.3 Адрес регистрации ребенка. Выбирается из справочника. Для этого необходимо нажать на кнопку «Выбрать» Далее в открывшемся окне последовательно выбрать сначала регион, используя алфавит, что бы отобрать регионы на определенную букву или искать свой регион в общем списке. Затем район или город,улицу, переулок и т.д.

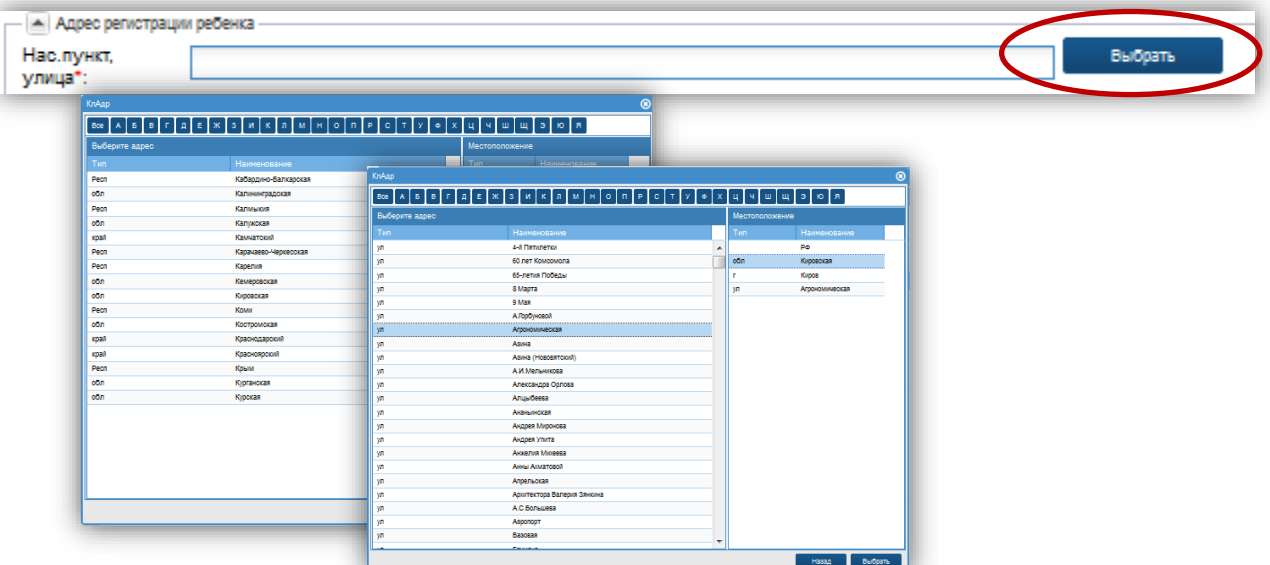

После выбора нужного значения, необходимо нажать на кнопку «выбрать».

### **ВАЖНО: - обозначены поля для обязательного заполнения!**

**3. В блоке «Состав семьи»** заполняются данные о родителях ребенка (поля не являются обязательными).

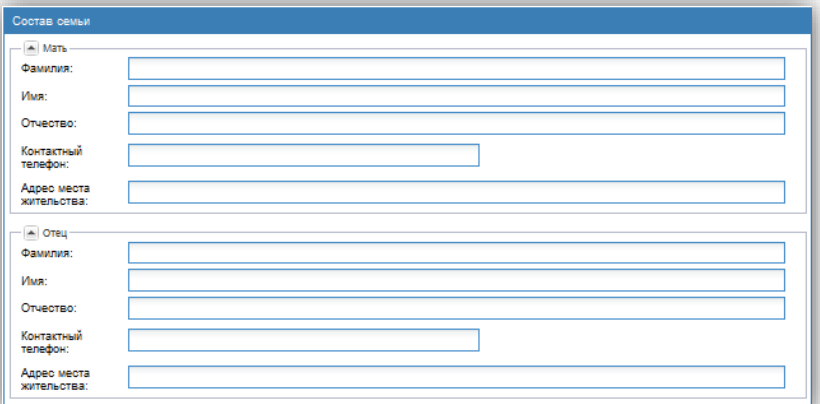

**4. В блоке «Организации»** выбираются желаемые образовательные организации.

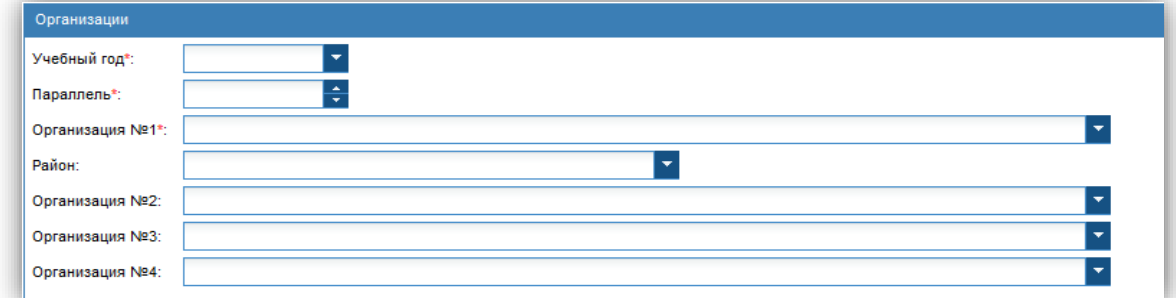

Для выбора организаций необходимо:

- Выбрать уч. год, на который планируется подавать заявление.
- Выбрать параллель.

 $\checkmark$  Нажать на  $\checkmark$  напротив первого учреждения и выбрать школу в соответствии с местом проживания.

**ВАЖНО: В поле организация №1 будут доступны только те организации, которые закреплены за местом регистрации ребенка, либо те организации, которые ведут набор без учета закрепленных территорий за своей образовательной организацией.**

 По желанию, выбрать дополнительные образовательные организации любого района/ города области. Выбрав сначала из справочника район или город, появится возможность выбрать любую организацию данного района/города.

**5. В блоке «Документы»** необходимо прикрепить сканированные копии необходимых для зачисления документов.

Для этого:

- Нажать на кнопку «Выбрать файл»
- В открывшемся окне (из файлов своего компьютера), загрузить необходимый файл.
- В поле комментарий написать наименование загруженного файла.

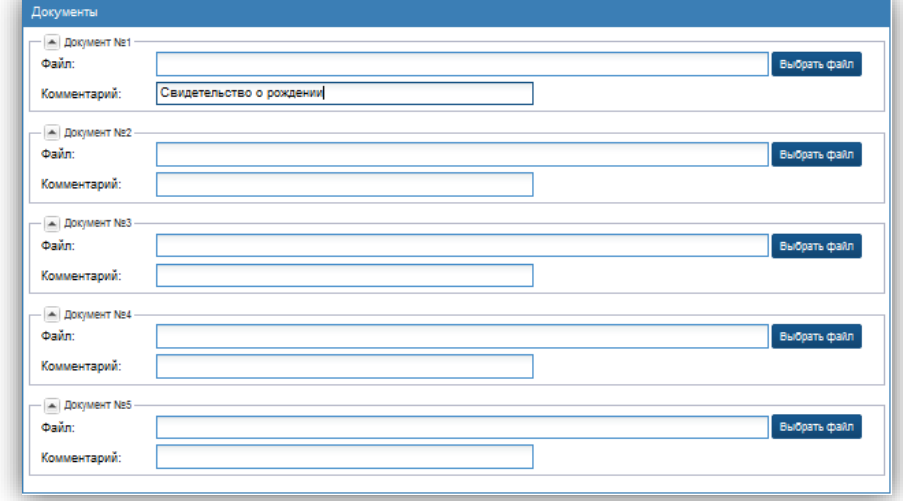

**6.** Далее необходимо отметить галочками согласие на предоставление персональных данных

Подать заявления и нажать на кнопку «Подать заявление»

Появится информационное окно:

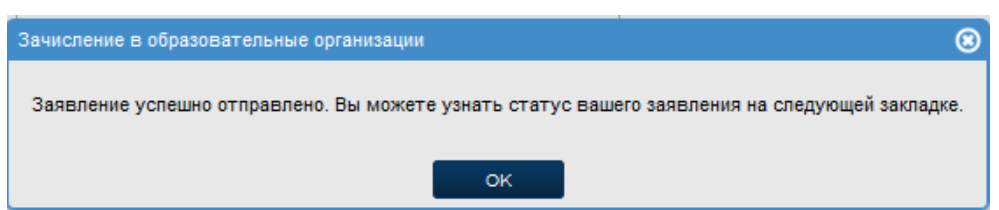

#### **Шаг 3. Проверка статуса заявления**

Для поверки статуса заявления.

1. Необходимо перейти на вкладку «Узнать статус заявления».

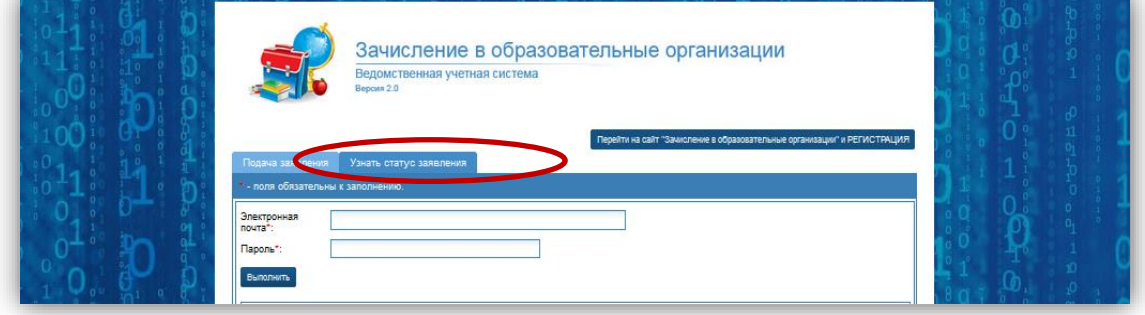

2. Внести свой логин (электронную почту) и пароль, указанные при регистрации.

3. Нажать на кнопку «Выполнить».

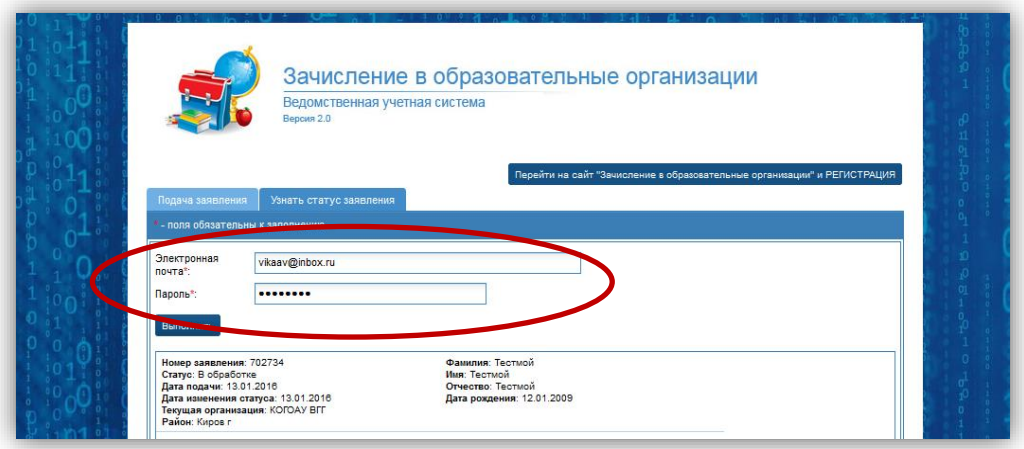

4. Отобразится статус заявления.

Если заявление отобразилось в образовательной организации, то в личном кабинете оно зафиксировано в статусе «В обработке»